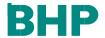

Jun 2021

# **BHP GCMS** Supplier Guide (Global Contract Management System)

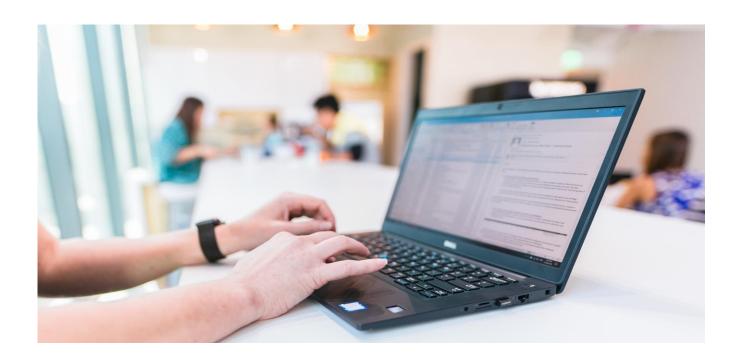

## **Contents**

| F | REQUE      | NTLY ASKED QUESTIONS                      | 2            |  |  |
|---|------------|-------------------------------------------|--------------|--|--|
| A | ABOUT GCMS |                                           |              |  |  |
| 1 | GCN        | MS VENDOR REGISTRATION                    | 3            |  |  |
|   | 1.1        | Accessing the BHP Supplier Portal (GCMS)  | 3            |  |  |
|   | 1.2        | Invitation for BHP Supplier Portal (GCMS) | 4            |  |  |
|   | 1.3        | Two-Factor Authentication                 | 4            |  |  |
| 2 | VEN        | DOR REGISTRATION                          | <del>5</del> |  |  |
|   | 2.1        | Vendor Details                            |              |  |  |
|   | 2.2        | Update Supplier Profile information       | 6            |  |  |
| 3 | REQ        | UEST FOR INFORMATION                      | 8            |  |  |
|   | 3.1        | Respond to a RFQ/ RFI                     | 8            |  |  |
|   | 3.2        | Updating a response                       | 10           |  |  |
| 4 | RES        | PONSE TO CONTRACT                         | 11           |  |  |
|   | 4.1        | Contract in Negotiation Responses         | 11           |  |  |
| 5 | ADD        | ADDITIONAL USERS TO GCMS                  | 12           |  |  |
| 6 | MES        | SAGES IN GCMS                             | 13           |  |  |
|   | 6.1        | Send a message                            | 13           |  |  |
|   | 6.2        | Receive a message                         | 14           |  |  |
| 7 | REQ        | UEST SUPPORT/HELP                         | 15           |  |  |
| 8 | APF        | PENDIX 1: ACCEPTABLE DOCUMENTS            | 16           |  |  |
|   | 8.1        | Company incorporation                     | 16           |  |  |
|   | 8.2        | Sole Trader                               | 17           |  |  |
|   | 8.3        | Bank Document                             | 18           |  |  |

# **FREQUENTLY ASKED QUESTIONS**

Refer to the BHP GCMS Frequently Asked Questions <a href="here">here</a> for general information about GCMS.

#### **ABOUT GCMS**

**BHP's Global Contractor Management System GCMS** is used to conduct tenders for goods and services globally and manage all commercial contracts. The system enables users to engage and respond easily to RFx activities, to contract negotiations and as a repository for the agreed contract and related documents such as records of meetings in a central location.

Any Supplier invited to participate in a tender or that has a Contract with BHP, will need to have a Vendor Profile completed in GCMS. This document provide you with details on how to work within the GCMS system as well as resolve issues you may come across.

#### GCMS consists of 4 main sections:

- Profile information submitted by suppliers in support of registration with BHP as a vendor
  - Both mandatory and optional information is requested. Mandatory information must be completed 100% before the application can be reviewed. *Please complete within 2* business days of request.
  - Supports the review to confirm the vendor is a suitable entity to transact with BHP assets.
  - Supports the award of a BHP Vendor Number that allows purchasing of goods or services by BHP assets. May take up to 27 days after profile completion.
- Sourcing events: Once vendors have completed a profile they may be asked to respond to a sourcing event: RFX, RFI or contracts.
- Contract Management: Store the details for awarded contracts
- **Supplier performance**: Vendors may be asked to provide performance information related to a purchase or contract.

#### 1 GCMS VENDOR REGISTRATION

#### 1.1 Accessing the BHP Supplier Portal (GCMS)

 Open the BHP.COM website. Scroll to the bottom of the BHP.COM homepage and click Supplying to BHP.

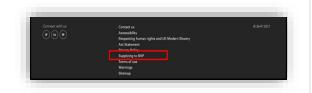

- Select the Global Contract
   Management System tile. Click Log
   In.
  - → Post June 2021 -Select the link **Supplier** from the header of the website
- The BHP Supplier Portal (GCMS) log in page will display. Enter your log in details.

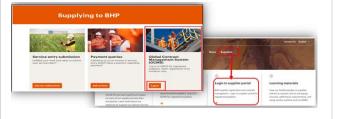

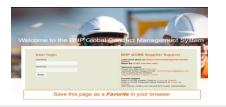

#### 1.2 Invitation for BHP Supplier Portal (GCMS)

- You will receive an email invitation from the BHP Supplier Portal (GCMS) system.
- Your log in credentials Username and Password- are shown on this email.
- Click the link to be taken to the BHP Supplier Portal (GCMS) log in page. Enter your log in details. Save this page as a favourite for future reference.
- BHP asks that you complete and submit your GCMS profile within 2 business days of receiving the email.

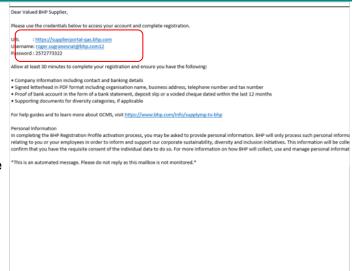

#### 1.3 Two-Factor Authentication

 First time users, please follow these steps to register for Two-Factor (2FA) Authentication

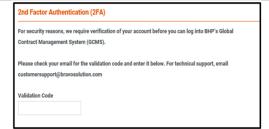

You will receive a new email with the Validation Code. Enter the code and select **Submit** 

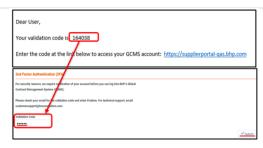

- You are now prompted to create a new password.
  - a. Must be at least 8 characters long
  - b. Must contain numbers and letters
  - c. Must use at least 1 special character
- Once you have created your password click Submit.
- Please make sure you have recorded your password so you can use it later.
- If you are having trouble with your password, please click "Forget your password? Click here" link on the main screen.
- Note that the 2-Factor authentication process may be requested for future login.

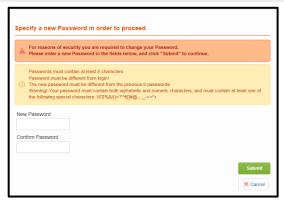

#### **2 VENDOR REGISTRATION**

#### 2.1 Vendor Details

Your application for vendor account with BHP will only be reviewed once the GCMS profile is 100% of mandatory questions are complete.

- 1 Mandatory questions are marked with an asterisk(\*) and must be answered.
- 2 It is recommended that you download the GCMS template for reference
- 3 Make sure you have the following documents and information available before commencing:

# a. Evidence of company incorporation & registration.

- A legal document certifying the formation of a company or corporation Refer <u>Appendix 1</u> for examples of an acceptable document.
- If a Sole Trader, you must provide copies of identity documents (Driver's license or passport copy or national ID)

# b. General company information

- Country of operation must reflect the same country as the incorporation document and will be used to the entity to be registered in GCMS
- Evidence of company letterhead
- Post code of physical location
- Contact phone numbers and email addresses
- If the Company Name or Tax Number maintained in Organsation Details requires an update, Kindly raise a case via the link below as it is not accessible by Supplier.

https://case.bhpbilliton.com/en -US/BHPB-Vendor-VendorMaster/

# c. Certification of bank account

- Bank certificate/ letter must be issued by the bank itself, bank statement, copy of voided cheque or deposit slip must dated within the last 12 months to support banking details.
- Refer <u>Appendix 1</u> for examples of an acceptable document.

| d. | Other | Inform | ation |
|----|-------|--------|-------|

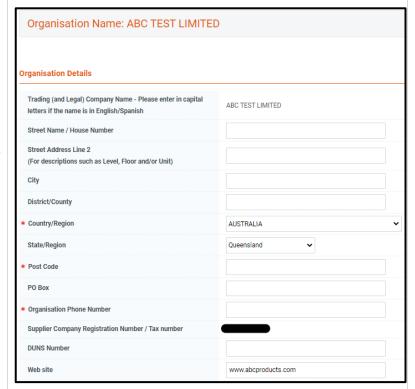

Ethics & Compliance Information Subcontracting and Suppliers Inclusion and Diversity, if applicable Indigenous / Aboriginal Organisation -Ownership Percentage Codes of conduct/policies/commitments 4 When the registration is complete you will receive the following confirmation message 5 Refer to Section 5 to grant additional people in your organisation access to the BHP Supplier Portal (GCMS).

#### Personal Information

Please note that in completing the BHP Registration Profile activation process, you may be asked to provide personal information. BHP will only collect and process such personal information where we have a legal basis for doing so and for business-related purposes, including negotiating, concluding and performing contracts, conducting clearance procedures, managing accounts and records, communicating with you and third party contacts, supporting corporate social responsibility activities and complying with our legal and regulatory obligations.

BHP may also request certain sensitive information relating to your or your employees' racial or ethnic origin, health, sexual orientation or similar information in order to inform and support our corporate sustainability, diversity and inclusion initiatives. Please note that this information will be collected on a voluntary basis only. If you do not wish BHP to record this information, please do not provide it to us. If you do provide it, you confirm that you have the appropriate consent of the individual data subject to whom the data relates to do so.

For more information on how BHP will collect, use and manage personal information, please see the BHP Privacy Policy.

#### 2.2 Update Supplier Profile information

registering your company.

BHP may request you to update information that has been provided during the creation of your GCMS profile and at regular intervals after it is approved.

BHP  $\Box$ 1 Login to BHP Supplier Portal 79 Main Dashboard (GCMS) using your user name and password. My Organisation Organisation Profile Organisation Profile Registration Data 2 Navigate to GCMS Dashboard. My Categories Then **My Organisation** → Status Summary Organisation Profile → Profile Scorecards Data. Development Actions History of Changes 3 You need to complete the GCMS profile within 2 business days of receiving the email and

Profile Data

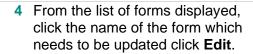

- The Green Tick shown against the form name denotes that information is complete. Otherwise a percentage complete will be shown
- All mandatory information must be complete before final review.
- Different set of questions/sections will be given based on the selected country, organization type, number of bank accounts, etc.

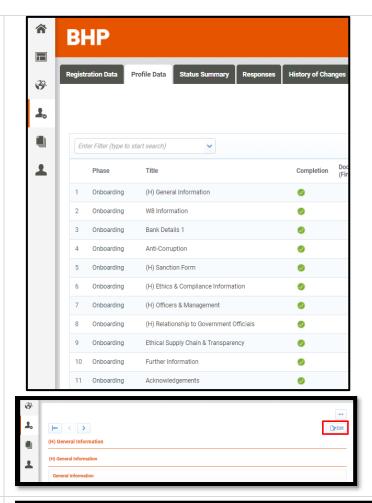

5 Complete the form and click
Save and Back to Page
List to navigate to the next form.

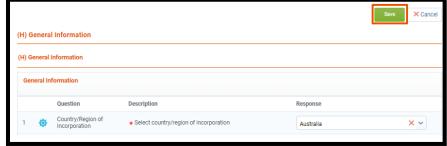

- Before finalising your Profile
  Data make certain you have
  completed the
  Acknowledgement section. All
  items with an asterisk\* are
  mandatory to complete.
- 7 When you have updated all relevant information, click Back to Page List.

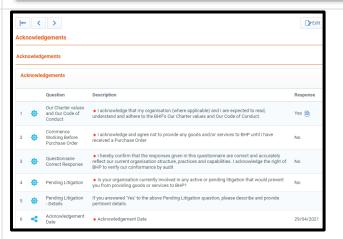

#### 3 REQUEST FOR INFORMATION

#### 3.1 Respond to a RFQ/ RFI

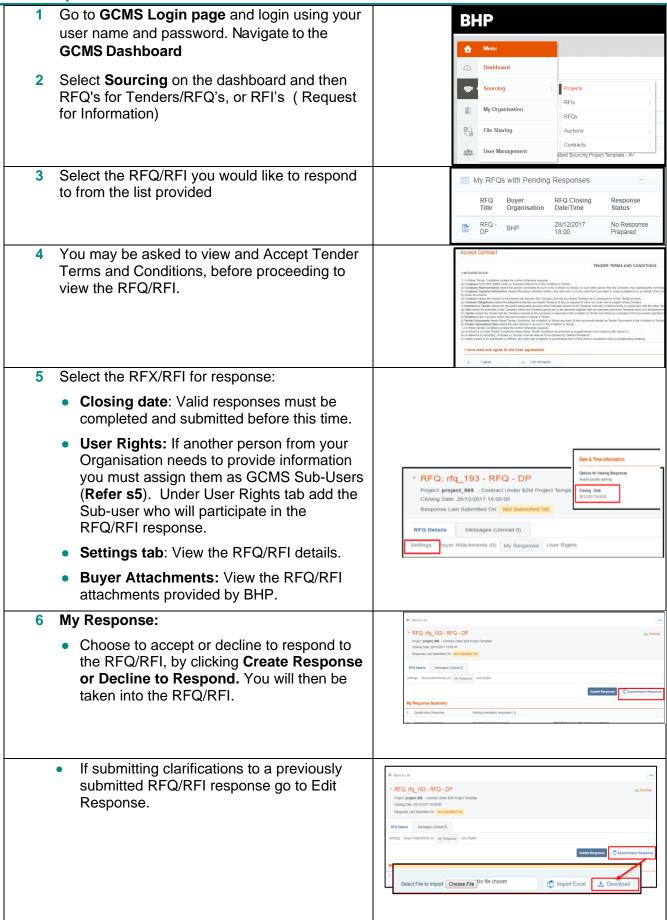

#### **Option 1: Download & Edit**

- a. Click Export/Import Response then click Download to export a copy of the response items required.
  - The downloaded Excel document will contain multiple sections (Qualification, Technical and Commercial).

**DO NOT** add or remove any worksheets, cells, rows or columns from the excel response spreadsheet, or edit any formulae within the spreadsheet as this may cause the import of the spreadsheet to fail.

- b. Check the Colour Legend before completing the form and make sure all **Mandatory items** (Rows in Yellow) have been completed in the downloaded excel. Save the file on your computer.
- c. Once you are satisfied that the response is complete select **Choose File** and select the file on your computer that contains the completed responses. That file will be loaded back into GCMS with your responses
- d. Then select Import Excel. If the file is in the correct format the system will display a success message. Click OK.

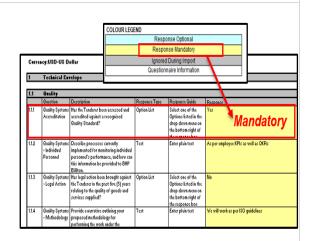

 If the import is unsuccessful. Go to Export Response, download a new copy of the Excel spreadsheet. Update the information DO NOT modify the template before saving under a new file name. Retry Import Excel using the new filename.

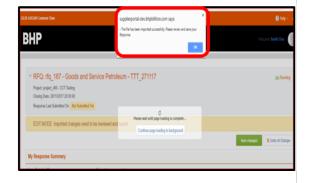

e. Click **Save Changes** to save the information uploaded from the Excel file. Your responses to the RFI have been updated in GCMS.

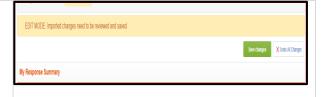

#### **Option 2: Edit Online**

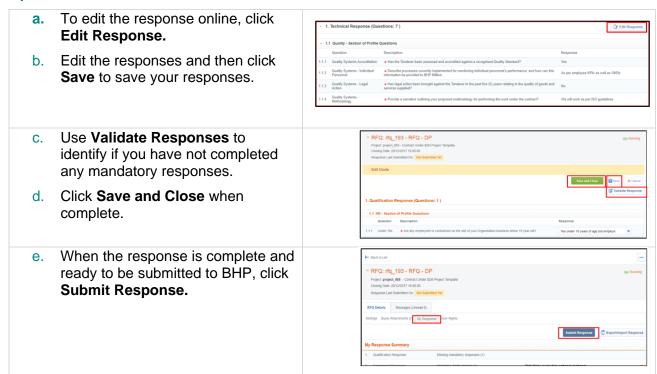

#### 3.2 Updating a response

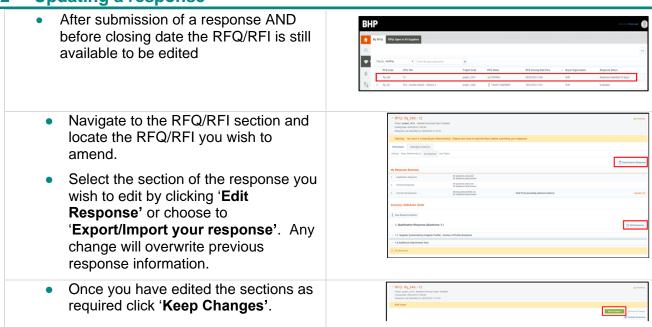

#### **4 RESPONSE TO CONTRACT**

#### 4.1 Contract in Negotiation Responses

- 1 When BHP submits the Contract Document to the Supplier for in-principle agreement prior to execution the supplier will receive an email notification.
- 2 Click the link in the email to navigate to the Contract Document.
- A Marine Polymoment this free Sent to You for Contract con 19 Annihum Services on 19 Phillips Streeting Searcing Platform

  The Contract Manager for 19 Plas and a Marine Doument Proposal for your review and approad for the following Contract on 19 Phillips Streeting Streeting Streetin
- 3 The Supplier can also locate the Contract Document through the main dashboard under Contracts in Negotiation.
- 4 The supplier will navigate to Contents Management > Master Document.
- 5 Download the Contract Document proposal by clicking on the document link.

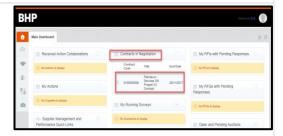

6 The supplier can either accept or decline a proposal by clicking Accept/Decline Proposal. You may also add comments before selecting Approve/Decline Proposal.

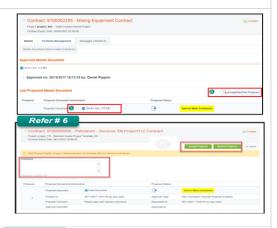

7 If the Supplier has the option they can submit a counter proposal. Click Upload Counter Proposal. The supplier then selects a file from their computer and can upload this as the counter proposal.

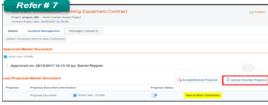

8 Click Upload Counter Proposal and click Save

- To replace the Counter Proposal click Replace Counter Proposal, to cancel the Counter Proposal click the ellipsis and click Cancel Counter Proposal.
- 10 To send the Counter Proposal click Send Counter Proposal. You can also add comments and Click Ok.

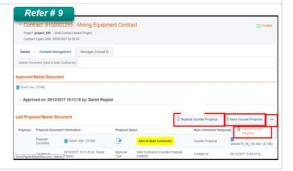

#### 5 ADD ADDITIONAL USERS TO GCMS

Log into the BHP Supplier Portal (GCMS) using your user name and password. Navigate **BHP** to the path My Organisation → Organisation **Profile** → **Basic Profile**. Main Dashboard Click Create Complete the Sub-user details and click Save. The Sub-User has now been created. Note that you can limit the view for each Sub-user of GCMS. Click View User Rights, the user rights determine what the sub-user can do in the **Ö**∿lew User F system on behalf of your Organisation Check out the table below for an explanation of the different user permissions available. ÛrEdt ₽R User: Sub User Sub Use After the user rights are completed, click **Save**. The Sub-User will receive an email notification supplierportal@bravosolution.com with their log in details

7 The table below explains the user's rights

| Section                     | Description                                               |  |
|-----------------------------|-----------------------------------------------------------|--|
| Auctions                    |                                                           |  |
| Visibility of Auction Lists | Allows the sub-user to see the List of Auctions           |  |
| Access Auction Details      | Allows the sub-user to see the Auctions details           |  |
| Access to Auction Monitor   | Allows the sub-user to access the Auction monitor         |  |
| Participate                 | Allows the sub-user to enter values into the live Auction |  |
| Contact Visible to Buyer    | Allows the buyer to see and contact the sub-user          |  |
| Manage Messages             | Allows the sub-user to manage the Auction messaging area  |  |
| RFx                         |                                                           |  |
| Visibility of RFx Lists     | Allows the sub-user to see the List of RFx                |  |

our User Name is:

| Section                                                             | Description                                                                                      |
|---------------------------------------------------------------------|--------------------------------------------------------------------------------------------------|
| Access RFx Details                                                  | Allows the sub-user to see the RFx details                                                       |
| Create Response                                                     | Allows the sub-user to create a response to an RFx                                               |
| Modify Before Publishing                                            | Allows the sub-user to modify the RFx inputs before publishing                                   |
| Modify and Submit                                                   | Allows the sub-user to modify and Submit the RFx response                                        |
| Contact Visible to Buyer                                            | Allows the buyer to see and contact the sub-user                                                 |
| Messages Management                                                 | Allows the sub-user to manage the RFx messaging area                                             |
| View Sensitive Data (including attachments, response, pricing etc.) | Allows the sub-user to access the RFx sensitive data                                             |
| User Management                                                     |                                                                                                  |
| Manage Users and Roles                                              | Allows the sub-user to manage sub sub-users and roles                                            |
| Manage Users, Roles, Users Lists and Divisions                      | Allows the sub-user to manage sub sub-users and roles (In the sub-user Lists and Divisions level |
| Supplier Management                                                 |                                                                                                  |
| Access Supplier Management                                          | Allows the sub-user to access the supplier management area                                       |
| File Sharing                                                        |                                                                                                  |
| Access To Directories                                               | Allows the sub-user to access the file sharing directories                                       |
| Contract Management                                                 |                                                                                                  |
| Access Contract Details                                             | Allows the sub-user to access the contract details                                               |
| Manage Messages                                                     | Allows the sub-user to manage the contract messaging area                                        |
| Contact Visible to Buyer                                            | Allows the buyer to see and contact the sub-user                                                 |
| Supplier Performance                                                |                                                                                                  |
| Access Scorecard Results                                            | Allows the sub-user to access the scorecard results                                              |
| Development Actions                                                 |                                                                                                  |
| Create Action                                                       | Allows the sub-user to create a development action                                               |
| View Actions                                                        | Allows the sub-user to view development actions                                                  |
| Access Action Details                                               | Allows the sub-user to access the development action details                                     |
| Contact Selectable as Action Owner                                  | Allows the sub-user to be the selectable contact as action owner                                 |
| Manage Messages                                                     | Allows the sub-user to manage the development action messaging area                              |

# 6 MESSAGES IN GCMS

## 6.1 Send a message

- To send a message or a clarification to a BHP Supply Representative you need to go to Dashboard -> Sourcing then select RFQ, RFI or Contract,
  - Navigate to the contract and select the contract and click the Messages Tab.
  - Navigate to the RFQ/RFI and select the specific RFQ/RFI, click the Messages Tab

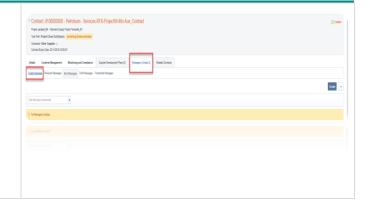

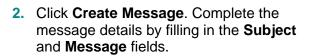

- Click Create Message. Complete the message details by filling in the Subject and Message fields.
- 4. To send attachments with the message, click **Attachments**.

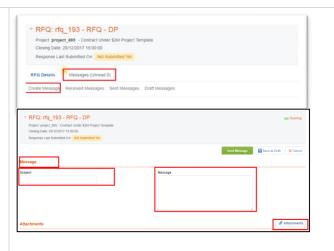

- Click Upload New File. Select the file to upload by clicking on Select Files to upload→ click Confirm → Click Save All. Note: Multiple attachments can be added.
- 6. Save the message as a draft by clicking Save as Draft. When the message is ready to be sent click Send Message.
- The status of the message can be checked in the **Messages tab**.

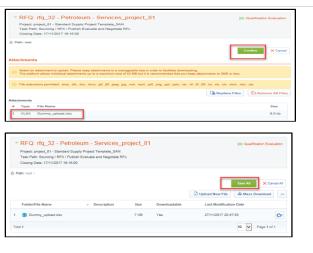

#### 6.2 Receive a message

 You will receive messages from the BHP Supply Representative in an email notification. Click the link in the email to navigate to the message area and view the message.

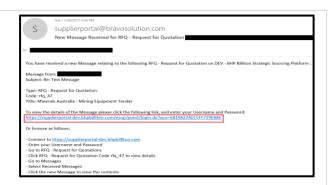

- You can also navigate to Dashboard -> Sourcing and then select RFQ, RFI or Contract, navigate to the specific document and click the Messages Tab.
- Click the Received Messages tab to view the message.
- 4. The message can be responded to or forwarded by clicking **Reply** or **Forward**.

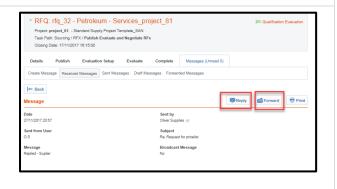

## 7 REQUEST SUPPORT/HELP

#### Go to the **GCMS** home page

- select Learn More if you are new to GCMS and would like to review a video about GCMS
- select Technical Support if you are experiencing difficulties getting GCMS to operate or unable to login
- select Process Support if you are not certain about how to complete an application or if your documents are acceptable.

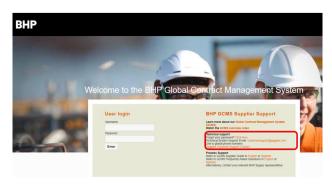

#### **Reference documents for GCMS**

- Found in File Sharing -> Directories folder.
- Supplier Frequently Asked Questions located in the File Sharing area of the system and also <u>here</u>

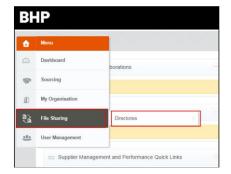

If you require additional support please contact your BHP Supply Representative.

#### **8 APPENDIX 1: ACCEPTABLE DOCUMENTS**

## 8.1 Company incorporation

BHP requires companies to provide evidence of their incorporation. This document must match the address provided, that is an Australian company must show evidence of Australian incorporation.

Below are examples of acceptable documents:

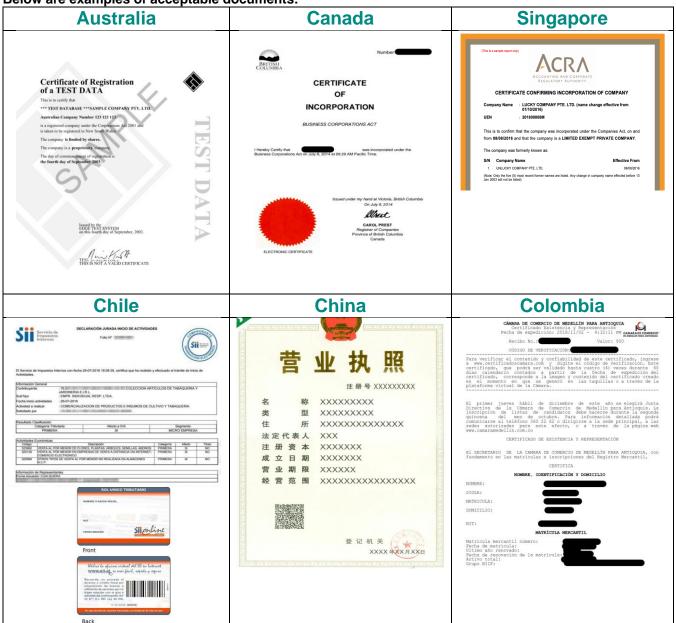

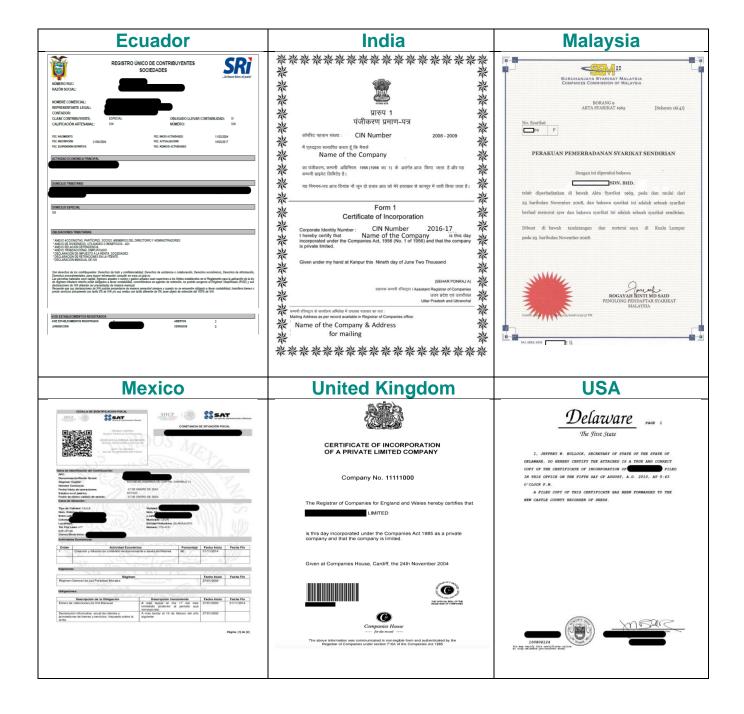

#### 8.2 Sole Trader

If you operate as a **Sole Trader** (no company structure) you will need to provide evidence of your name/address details that have been validated from your government.

Acceptable identity documents are:

- Current valid driver's license with photo ID provide copy of front and back; or
- PDF of current valid passport must show photo and details of validity dates; AND
- Copy of company letterhead; AND
- Government registration document for any business trading name

#### 8.3 Bank Document

BHP requires verification from their bank declaring the vendor's name, bank account and bank branch details, dated not more than a 12 months, except for voided cheques and deposit slips.

Below are examples of acceptable documents:

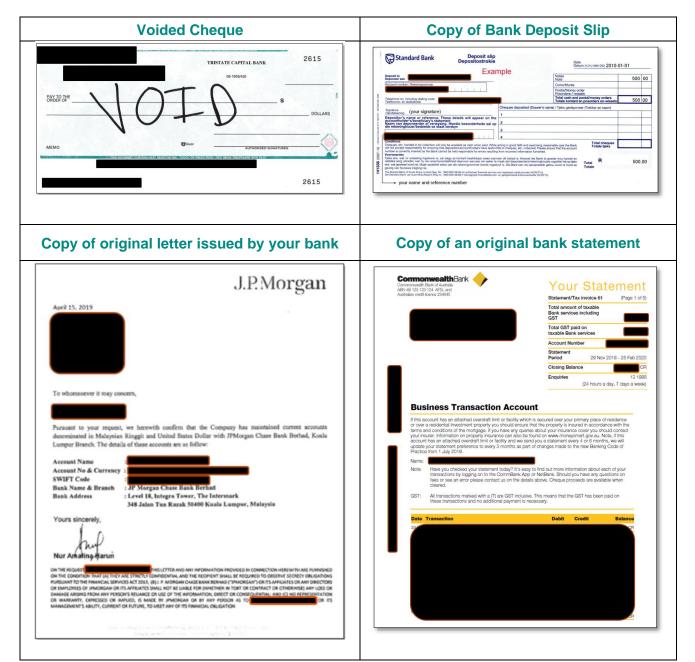

# **Document Control**

| Version | Revision date (DD/MM/YYYY) | DESCRIPTION                                                                                               |
|---------|----------------------------|----------------------------------------------------------------------------------------------------|
| 1.0     | 8/12/2017                  | Supplier Guide                                                                                            |
| 1.1     | 15/08/2018                 | Addition of 2 Factor Authentication and eAuction                                                          |
| 2.0     | 23/07/2020                 | Registering in BHP Supplier Portal, Entering Supplier Information and Update Supplier Profile Information |
| 3.0     | 24/03/2021                 | Updated language and explanation text                                                                     |
| 4.0     | 7/ 04/2021                 | Amend images and text                                                                                     |
| 5.0     | 20/04/2021                 | Adjust to table format, amend content, update screenshots for Jaggaer 21.1 Upgrade                        |
| 6.0     | 29/06/2021                 | Adjust to table format, amend content, update screenshots for Jaggaer 21.1 Upgrade                        |